# **BM22WP**

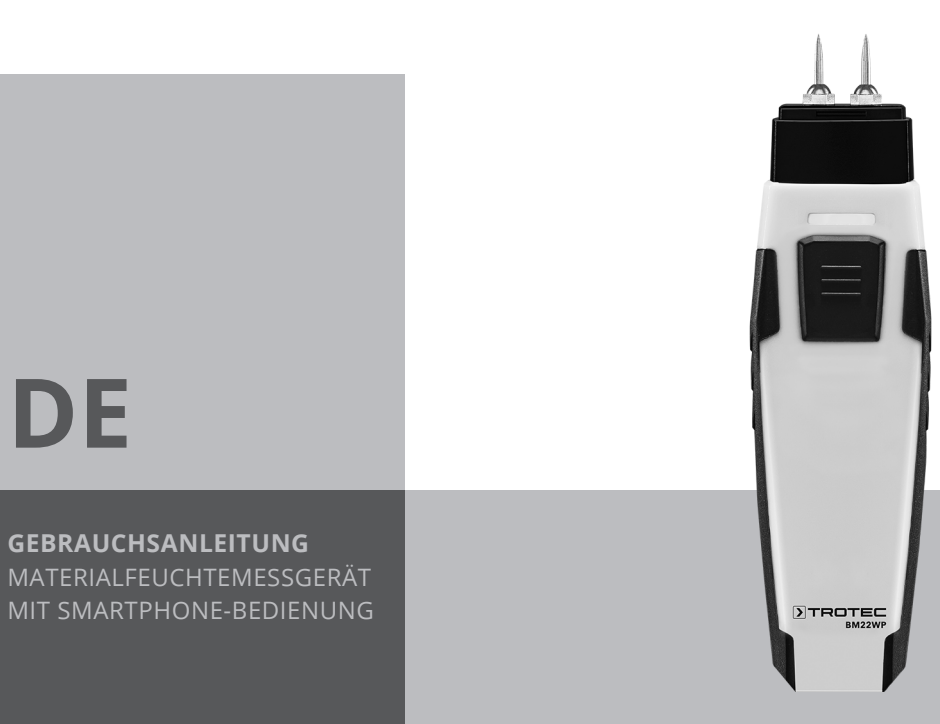

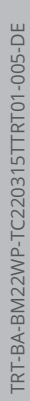

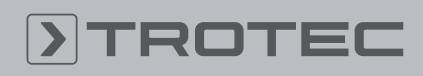

# ROTEC

# Inhaltsverzeichnis

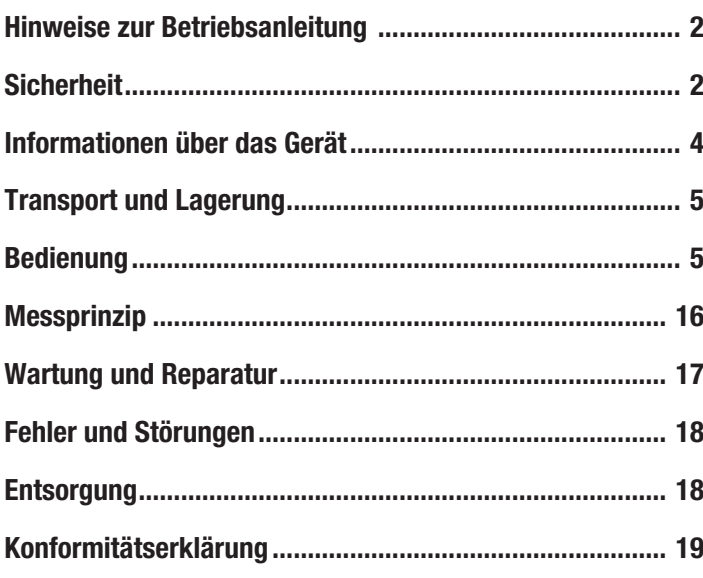

# <span id="page-1-0"></span>Hinweise zur Betriebsanleitung

### Symbole

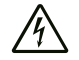

### Warnung vor elektrischer Spannung

Dieses Symbol weist darauf hin, dass Gefahren aufgrund von elektrischer Spannung für Leben und Gesundheit von Personen bestehen.

### Warnung

Das Signalwort bezeichnet eine Gefährdung mit einem mittleren Risikograd, die, wenn sie nicht vermieden wird, den Tod oder eine schwere Verletzung zur Folge haben kann.

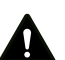

### Vorsicht

Das Signalwort bezeichnet eine Gefährdung mit einem niedrigen Risikograd, die, wenn sie nicht vermieden wird, eine geringfügige oder mäßige Verletzung zur Folge haben kann.

### Hinweis

Das Signalwort weist auf wichtige Informationen (z. B. auf Sachschäden) hin, aber nicht auf Gefährdungen.

# Info

Hinweise mit diesem Symbol helfen Ihnen, Ihre Tätigkeiten schnell und sicher auszuführen.

### Anleitung beachten

Hinweise mit diesem Symbol weisen Sie darauf hin, dass die Betriebsanleitung zu beachten ist.

Die aktuelle Fassung dieser Anleitung und die EU-Konformitätserklärung können Sie unter folgendem Link herunterladen:

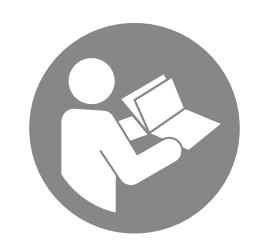

BM22WP

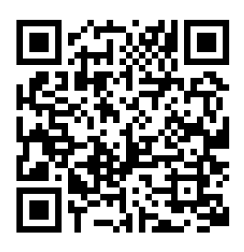

https://hub.trotec.com/?id=43339

# <span id="page-1-1"></span>Sicherheit

Lesen Sie diese Anleitung vor Inbetriebnahme/Verwendung des Gerätes sorgfältig durch und bewahren Sie die Anleitung immer in unmittelbarer Nähe des Aufstellortes bzw. am Gerät auf!

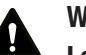

### Warnung

# Lesen Sie alle Sicherheitshinweise und Anweisungen.

Versäumnisse bei der Einhaltung der Sicherheitshinweise und Anweisungen können elektrischen Schlag, Brand und/oder schwere Verletzungen verursachen.

Bewahren Sie alle Sicherheitshinweise und Anweisungen für die Zukunft auf.

- Betreiben Sie das Gerät nicht in explosionsgefährdeten Räumen oder Bereichen und stellen Sie es nicht dort auf.
- Betreiben Sie das Gerät nicht in aggressiver Atmosphäre.
- Tauchen Sie das Gerät nicht unter Wasser. Lassen Sie keine Flüssigkeiten in das Geräteinnere eindringen.
- Das Gerät darf nur in trockener Umgebung und keinesfalls bei Regen oder einer relativen Luftfeuchtigkeit oberhalb der Betriebsbedingungen verwendet werden.
- Schützen Sie das Gerät vor permanenter direkter Sonneneinstrahlung.
- Setzen Sie das Gerät keinen starken Vibrationen aus.
- Öffnen Sie das Gerät nicht.
- Entfernen Sie keine Sicherheitszeichen, Aufkleber oder Etiketten vom Gerät. Halten Sie alle Sicherheitszeichen, Aufkleber und Etiketten in einem lesbaren Zustand.
- Laden Sie niemals Batterien, die nicht wieder aufgeladen werden können.
- Verschiedene Batterietypen sowie neue und gebrauchte Batterien dürfen nicht zusammen verwendet werden.
- Legen Sie die Batterien entsprechend der korrekten Polarität in das Batteriefach.
- Entfernen Sie entladene Batterien aus dem Gerät. Batterien enthalten umweltgefährdende Stoffe. Entsorgen Sie die Batterien entsprechend der nationalen Gesetzbebung (siehe Kapitel Entsorgung).
- Entfernen Sie die Batterien aus dem Gerät, wenn Sie das Gerät über einen längeren Zeitraum nicht benutzen.
- Schließen Sie niemals die Versorgungsklemmen im Batteriefach kurz!
- Verschlucken Sie keine Batterien! Wird eine Batterie verschluckt, kann dies innerhalb von 2 Stunden schwere innere Verbrennungen/Verätzungen verursachen! Die Verätzungen können zum Tod führen!
- Wenn Sie glauben, dass eine Batterie verschluckt wurde oder anderweitig in den Körper gelangt ist, suchen Sie sofort einen Arzt auf!
- Halten Sie neue und gebrauchte Batterien sowie ein geöffnetes Batteriefach von Kindern fern.
- Beachten Sie die Lager- und Betriebsbedingungen (siehe Technische Daten).

# Bestimmungsgemäße Verwendung

Verwenden Sie das Gerät in Kombination mit einem Endgerät, welches kompatibel zur darauf installierten Trotec MultiMeasure Mobile App ist.

Verwenden Sie das Gerät ausschließlich zur Messung der Feuchtigkeit von Holz und Baumaterialien innerhalb des in den technischen Daten angegebenen Messbereichs.

Die Bedienung und Auswertung der Messwerte erfolgt in der Trotec MultiMeasure Mobile App auf dem Endgerät.

Die vom Gerät erfassten Daten können in der App wahlweise numerisch oder als Diagramm dargestellt, gespeichert oder versendet werden.

Um das Gerät bestimmungsgemäß zu verwenden, verwenden Sie ausschließlich von Trotec geprüftes Zubehör bzw. von Trotec geprüfte Ersatzteile.

Eine andere Verwendung als die bestimmungsgemäße Verwendung gilt als Fehlanwendung.

### Vernünftigerweise vorhersehbare Fehlanwendung

Verwenden Sie das Gerät nicht in explosionsgefährdeten Bereichen oder für Messungen in Flüssigkeiten oder an spannungsführenden Teilen.

Funkwellen sind in der Lage, den Betrieb medizinischer Geräte zu beeinträchtigen und Funktionsstörungen zu verursachen. Verwenden Sie das Gerät nicht in der Nähe von medizinischen Geräten oder innerhalb medizinischer Einrichtungen.

Träger von Herzschrittmachern müssen eine Entfernung von mindestens 20 cm zwischen dem Herzschrittmacher und dem Gerät einhalten.

Verwenden Sie das Gerät außerdem nicht in der Nähe von automatisch gesteuerten Anlagen wie Alarmanlagen oder automatischen Türen. Funkwellen sind in der Lage, den Betrieb dieser Geräte zu beeinträchtigen und Störungen zu verursachen. Stellen Sie sicher, dass beim Verwenden Ihres Gerätes keine Störungen an anderen Geräten auftreten.

Eigenmächtige bauliche Veränderungen, An- oder Umbauten am Gerät sind verboten.

### **Personalqualifikation**

Personen, die dieses Gerät verwenden, müssen:

• die Betriebsanleitung, insbesondere das Kapitel Sicherheit, gelesen und verstanden haben.

### Restgefahren

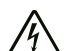

### Warnung vor elektrischer Spannung

Es besteht Kurzschlussgefahr durch in das Gehäuse eindringende Flüssigkeiten!

Tauchen Sie das Gerät und das Zubehör nicht unter Wasser. Achten Sie darauf, dass kein Wasser oder andere Flüssigkeiten in das Gehäuse gelangen.

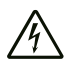

### Warnung vor elektrischer Spannung

Arbeiten an elektrischen Bauteilen dürfen nur von einem autorisierten Fachbetrieb durchgeführt werden!

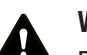

# Warnung

Erstickungsgefahr!

Lassen Sie das Verpackungsmaterial nicht achtlos liegen. Es könnte für Kinder zu einem gefährlichen Spielzeug werden.

# A

Warnung

Das Gerät ist kein Spielzeug und gehört nicht in Kinderhände.

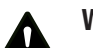

# **Warnung**

Von diesem Gerät können Gefahren ausgehen, wenn es von nicht eingewiesenen Personen unsachgemäß oder nicht bestimmungsgemäß eingesetzt wird! Beachten Sie die Personalqualifikationen!

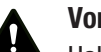

## Vorsicht

Halten Sie ausreichend Abstand zu Wärmequellen.

### **Hinweis**

Um Beschädigungen am Gerät zu vermeiden, setzen Sie es keinen extremen Temperaturen, extremer Luftfeuchtigkeit oder Nässe aus.

### **Hinweis**

Verwenden Sie zur Reinigung des Gerätes keine scharfen Reiniger, Scheuer- oder Lösungsmittel.

# <span id="page-3-0"></span>Informationen über das Gerät

### Gerätebeschreibung

Das Materialfeuchtemessgerät ermöglicht in Kombination mit der Trotec MultiMeasure Mobile App die Messung der Materialfeuchte von Holz, Putz, Ziegel, Zementmörtel, Zementestrich und Beton.

Bei einer Einzelwertmessung lässt sich der Messwert sowohl über die App als auch mittels einmaligem kurzen Druck auf die Messtaste des Messgerätes aktualisieren.

Neben der Messwerthaltefunktion ermöglicht das Messgerät die Anzeige von Minimal-, Maximal- und Durchschnittswert sowie die Durchführung von Reihenmessungen.

In der App können Sie zudem für alle mit dem Gerät gemessenen Parameter MAX- und MIN-Alarmgrenzwerte definieren.

Bei einer Matrix-Messung lassen sich die Messwerte zweidimensional verteilt darstellen (XY-Graph), mit einem Rasterhintergrund oder mit einem Hintergrundbild.

Die Messergebnisse können numerisch oder als Diagramm auf dem Endgerät dargestellt und gespeichert werden. Anschließend lassen sich die Messdaten als PDF- oder Excel-Dateien versenden.

Die App verfügt zudem über eine Reportfunktion, eine Organizerfunktion, eine Kundenverwaltung und weitere Analysefunktionen. Zudem können Messungen und Projektdaten auch mit Kollegen filialübergreifend geteilt und, bei einer vorhandenen PC-Installation von MultiMeasure Studio Professional, z. B. mit entsprechenden Text- und Berichtsvorlagen für verschiedenste Einsatzbereiche in professionelle Reports umgewandelt werden.

### Gerätedarstellung

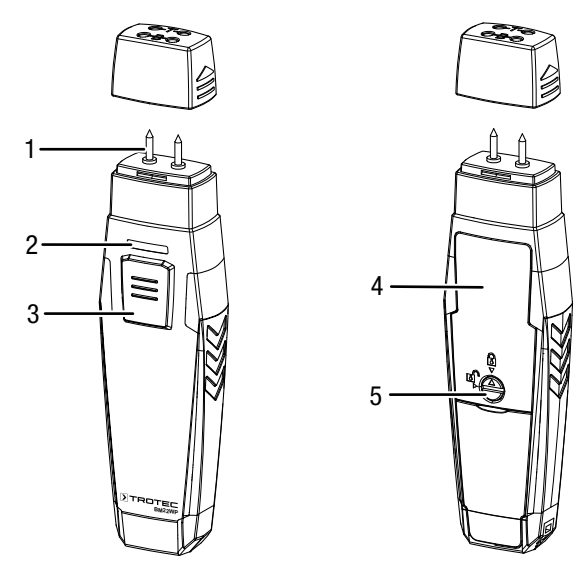

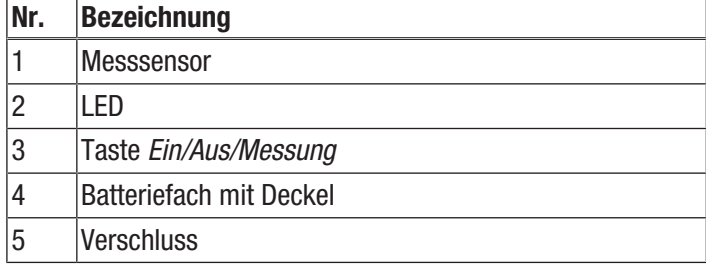

### Technische Daten

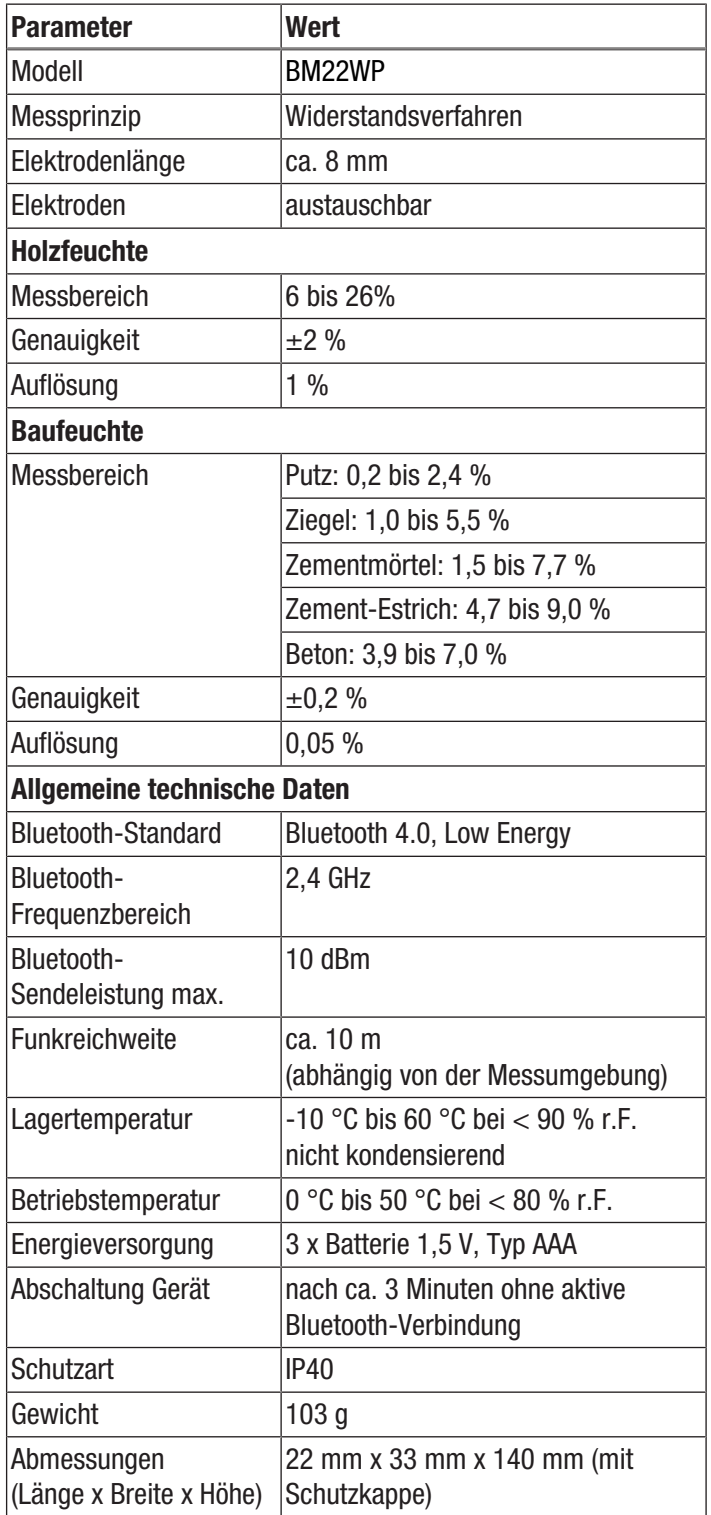

### Lieferumfang

- 1 x Gerät BM22WP
- 3 x Batterie 1,5 V AAA
- 1 x Handschlaufe
- 1 x Kurzanleitung

# <span id="page-4-0"></span>Transport und Lagerung

### Hinweis

Wenn Sie das Gerät unsachgemäß lagern oder transportieren, kann das Gerät beschädigt werden. Beachten Sie die Informationen zum Transport und zur Lagerung des Gerätes.

### **Transport**

Transportieren Sie das Gerät trocken und geschützt, z. B. in einer geeigneten Tasche, um es vor Einwirkungen von außen zu schützen.

### Lagerung

Halten Sie bei Nichtbenutzung des Gerätes die folgenden Lagerbedingungen ein:

- trocken und vor Frost und Hitze geschützt
- an einem vor Staub und direkter Sonneneinstrahlung geschützten Platz
- Lagertemperatur entsprechend den Technischen Daten
- <span id="page-4-1"></span>• Batterien sind aus dem Gerät entfernt

### Bedienung

### Batterien einsetzen

### Hinweis

Vergewissern Sie sich, dass die Oberfläche des Gerätes trocken und das Gerät ausgeschaltet ist.

- 1. Entriegeln Sie das Batteriefach, indem Sie den Verschluss (5) so drehen, dass der Pfeil auf dem Verschluss auf das geöffnete Vorhängeschloss zeigt.
- 2. Nehmen Sie den Deckel vom Batteriefach (4) ab.
- 3. Setzen Sie die Batterien (3 x AAA-Batterie) polungsrichtig in das Batteriefach ein.
- 4. Setzen Sie den Deckel wieder auf das Batteriefach.
- 5. Verriegeln Sie das Batteriefach, indem Sie den Verschluss (5) so drehen, dass der Pfeil auf dem Verschluss auf das geschlossene Vorhängeschloss zeigt.

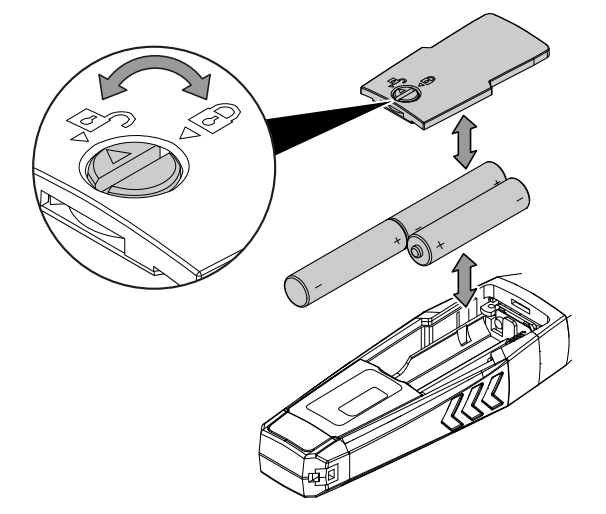

### MultiMeasure Mobile App

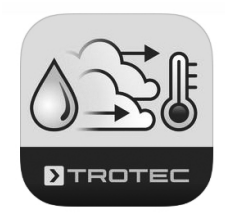

Installieren Sie die Trotec MultiMeasure Mobile App auf dem Endgerät, das Sie in Verbindung mit dem Gerät nutzen werden.

#### Info

Einige Funktionen der App benötigen den Zugriff auf Ihren Standort und eine aktive Internetverbindung.

Die App ist bei Google Play und im Apple App-Store sowie über den folgenden Link verfügbar:

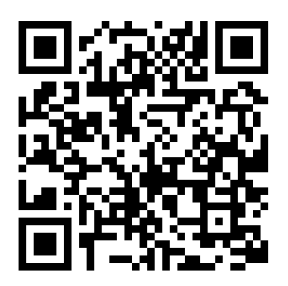

https://hub.trotec.com/?id=43083

### Inbetriebnahme

### Info

Lassen Sie den appSensor vor dem Messeinsatz für 10 Minuten in der jeweiligen Messumgebung liegen, um diesen zu akklimatisieren.

Nehmen Sie den appSensor wie folgt in Betrieb:

- 1. Entfernen Sie die Schutzkappe des Gerätes.
	- $\Rightarrow$  Die Messspitzen liegen frei und können zum Messen verwendet werden.

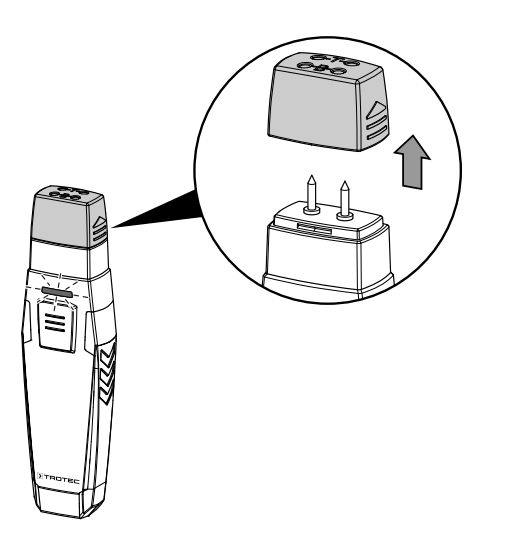

### appSensor verbinden

#### Info

Die App kann gleichzeitig mit mehreren verschiedenen appSensoren oder appSensoren des gleichen Typs verbunden sein und mehrere Messungen parallel aufzeichnen.

Verbinden Sie den appSensor wie folgt mit dem Endgerät:

- $\checkmark$  Die Trotec MultiMeasure Mobile App ist installiert.
- $\checkmark$  Bluetooth ist auf Ihrem Endgerät aktiviert.
- 1. Starten Sie auf dem Endgerät die Trotec MultiMeasure Mobile App.
- 2. Schalten Sie den appSensor ein, indem Sie die Taste *Ein/ Aus/Messung* (3) dreimal kurz drücken.
	- $\Rightarrow$  Die LED (2) blinkt gelb.
- 3. Drücken Sie die Taste *Sensoren* (6) am Endgerät.
- $\Rightarrow$  Die Übersicht der Sensoren wird geöffnet.
- 4. Drücken Sie die Taste *Aktualisieren* (7).
	- $\Rightarrow$  War der Scanmodus nicht bereits zuvor automatisch aktiv, ändert sich die Taste *Aktualisieren* (7) von grau zu schwarz. Das Endgerät sucht nun alle verfügbaren AppSensoren.
- 5. Drücken Sie die Taste *Verbinden* (8), um den gewünschten Sensor mit dem Endgerät zu verbinden.
	- $\Rightarrow$  Die LED (2) blinkt grün.
	- $\Rightarrow$  Der appSensor ist mit dem Endgerät verbunden und beginnt mit der Messung.
	- $\Rightarrow$  Die Ansicht wechselt zur kontinuierlichen Messung.

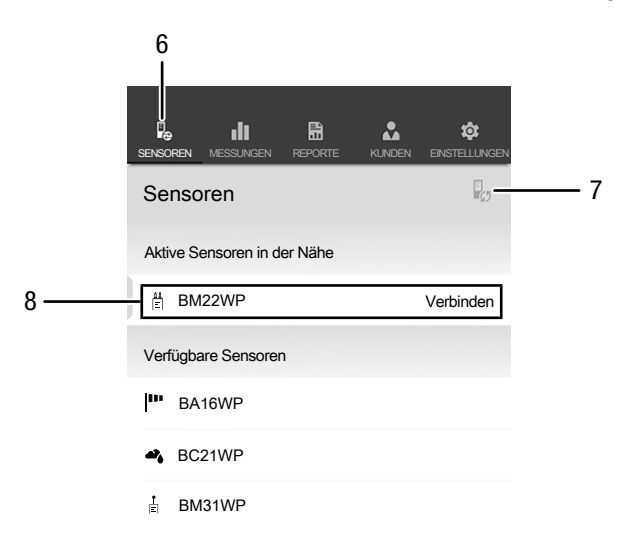

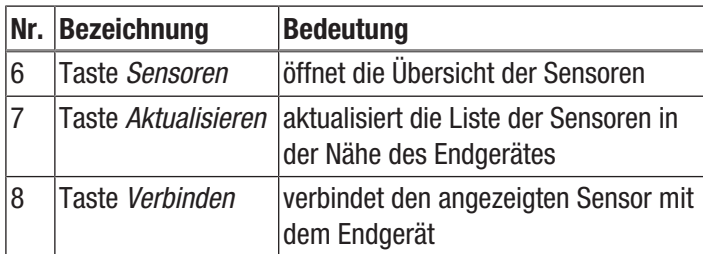

### Funktionstest durchführen

- 1. Stellen Sie sicher, dass sich die App im Messmodus für Holz befindet.
- 2. Halten Sie die Messspitzen an die Kontakte mit dem Buchstaben -T- in der Oberseite der Schutzkappe (Gerätetest).
	- $\Rightarrow$  Die Anzeige sollte den Wert 18 % ±1 anzeigen.
- 3. Halten Sie die Messspitzen an die Kontakte mit dem Buchstaben -B- in der Oberseite der Schutzkappe (Batterietest).
	- $\Rightarrow$  Die Anzeige sollte den Wert 26 % ±1 anzeigen.
- $\Rightarrow$  Reagiert das Gerät wie beschrieben, ist der allgemeine Funktionstest positiv abgeschlossen.

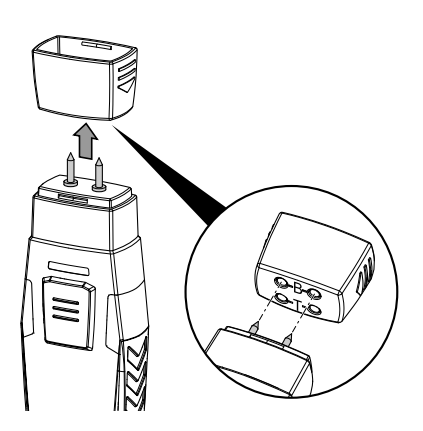

gegen hochwertige, neue. Sollte das Problem danach nicht Sollte das Gerät nicht wie beschrieben reagieren, überprüfen Sie bitte die Batteriespannung bzw. wechseln Sie die Batterien behoben sein, kontaktieren Sie bitte den Trotec-Kundenservice.

### Material auswählen

Bevor Sie eine Messung durchführen, sollten Sie das zu messende Material auswählen. Gehen Sie dazu wie folgt vor:

- 1. Drücken Sie die Taste *Menü* (11).  $\Rightarrow$  Das Kontextmenü öffnet sich.
- 2. Drücken Sie die Taste *Sensoreinstellungen* (15).

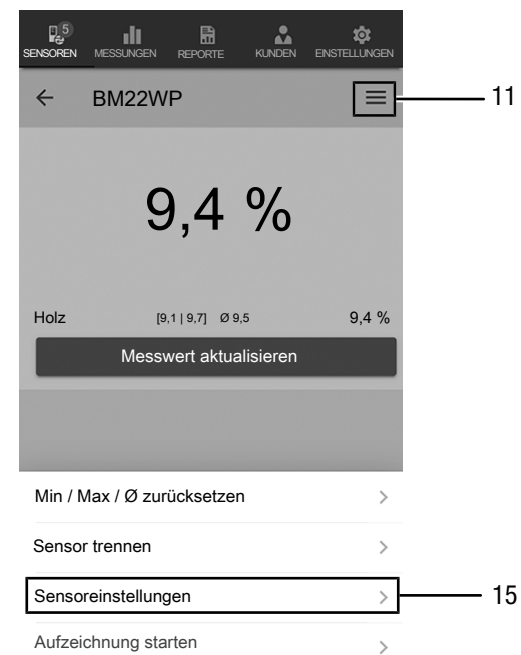

 $\Rightarrow$  Das Menü für die Sensoreinstellungen öffnet sich.

Unter dem Menüpunkt *Merkmale* haben Sie die Möglichkeit, zwischen folgenden Materialen auszuwählen:

- Holz
- Putz
- Ziegel
- Zementmörtel
- Zement-Estrich
- Beton

### Messung durchführen

Setzen Sie den Sensor im rechten Winkel auf das zu messende Material auf und drücken Sie die Messspitzen möglichst tief in das zu messende Material ein.

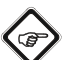

# Info

Um das Messgerät nicht zu beschädigen, dürfen die Messspitzen in keinem Fall mithilfe eines Hammers in das Material eingetrieben werden!

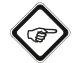

### Info

Bitte beachten Sie, dass es sich bei den angezeigten Messwerten um indikative Anhaltswerte handelt. Da speziell bei mineralischen Baustoffen zudem chemische Zuschläge sowie Versalzungen das Messergebnis beeinflussen, sind die ermittelten Messergebnisse lediglich ein Indikator für die oberflächennahe Materialfeuchte, können aber nicht als absolute Werte verwendet werden.

# Info

Beachten Sie, dass ein Standortwechsel von einer kalten in eine warme Umgebung zu Kondensatbildung auf der Leiterplatine des Gerätes führen kann. Dieser physikalisch nicht zu vermeidende Effekt verfälscht die Messung. Die App zeigt in diesem Fall keine oder falsche Messwerte an. Warten Sie einige Minuten, bis sich das Gerät auf die veränderten Bedingungen eingestellt hat, bevor Sie eine Messung durchführen.

### Einzelwertmessung

Nach erfolgreicher Verbindung des appSensors mit dem Endgerät wird eine Einzelwertmessung gestartet und der erste ermittelte Wert angezeigt.

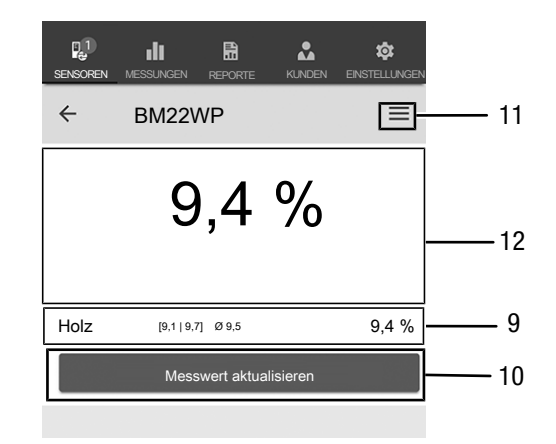

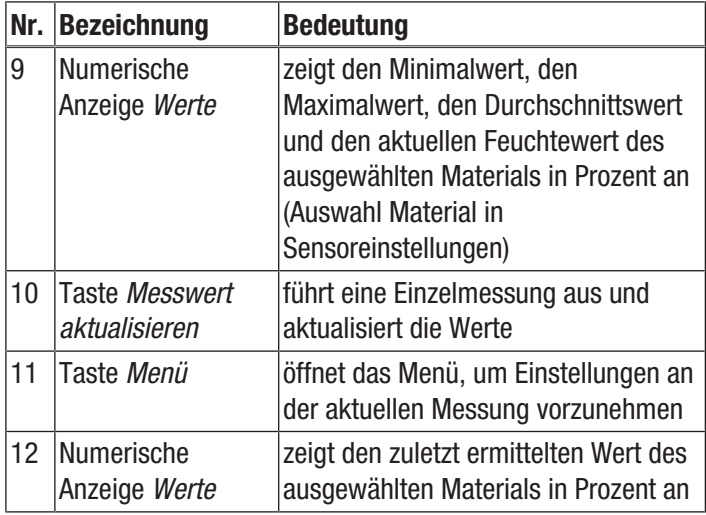

### Messwert aktualisieren

Aktualisieren Sie Messwerte im Modus Einzelwertmessung wie folgt:

- 1. Drücken Sie auf dem Endgerät die Taste *Messwert aktualisieren* (10).
	- $\Rightarrow$  Der appSensor ermittelt den aktuellen Messwert, dieser wird auf dem Endgerät angezeigt.
- 2. Alternativ drücken Sie die Taste *Ein/Aus/Messung* (3) am appSensor.
	- $\Rightarrow$  Der appSensor ermittelt den aktuellen Messwert, dieser wird auf dem Endgerät angezeigt.

### Einstellungen Messung

Nehmen Sie Einstellungen an der Messung wie folgt vor:

- 1. Drücken Sie die Taste *Menü* (11) oder auf den freien Bereich unterhalb der Messwertanzeige.
	- $\Rightarrow$  Das Kontextmenü öffnet sich.
- 2. Nehmen Sie die gewünschten Einstellungen vor.

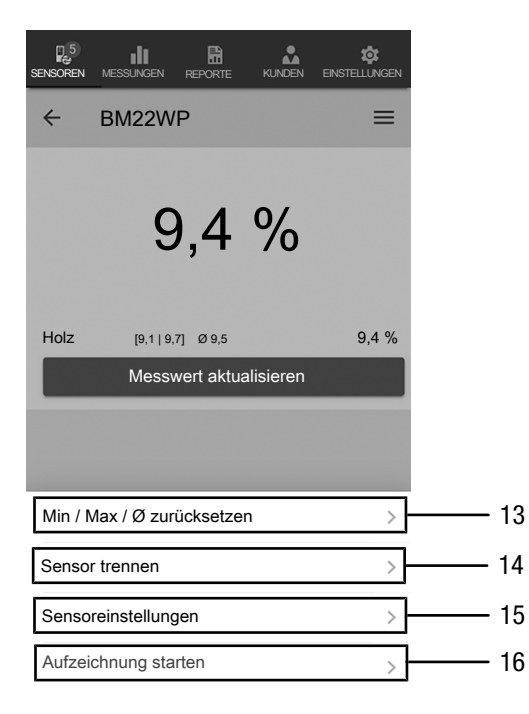

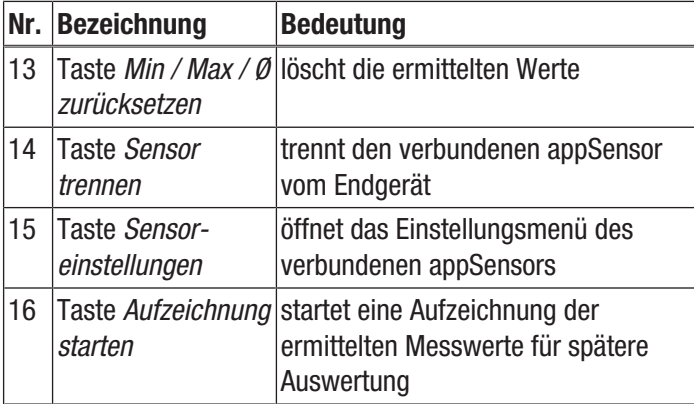

#### Messwerte aufzeichnen

Zeichnen Sie Messwerte für spätere Auswertungen wie folgt auf:

- 1. Drücken Sie die Taste *Menü* (11).  $\Rightarrow$  Das Kontextmenü öffnet sich.
- 2. Drücken Sie die Taste *Aufzeichnung starten* (16).
	- $\Rightarrow$  Ein Menü mit verschiedenen Messmethoden wird angezeigt:
- Einzelpunktmessung ohne Bild
- Einzelpunktmessung mit Bild
- Matrixmessung ohne Hintergrundbild
- Matrixmessung mit Hintergrundbild

Wenn Sie eine der Messmethoden auswählen, gelangen Sie in das jeweilige Untermenü und die Taste *REC* (17) erscheint anstelle der Taste *Menü* (11).

### Einzelpunktmessung ohne Bild durchführen

Bei der Einzelpunktmessung ohne Bild können Sie mehrere Einzelpunkte erfassen und aufzeichnen. Gehen Sie dazu wie folgt vor:

1. Drücken Sie die Taste *Ein/Aus/Messung* (3) am appSensor oder die Taste *Messwert aktualisieren* (10) am Endgerät wiederholt, bis Sie alle gewünschten Messwerte erfasst haben.

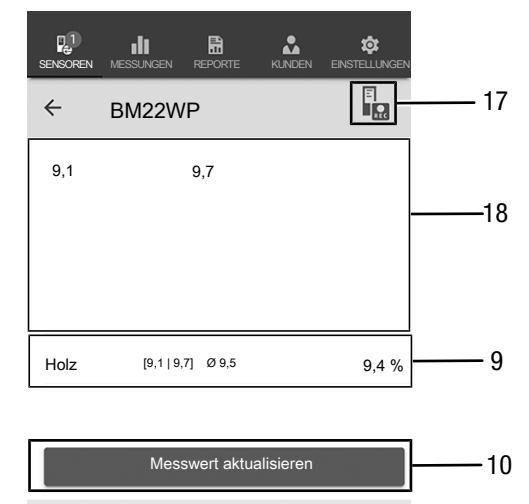

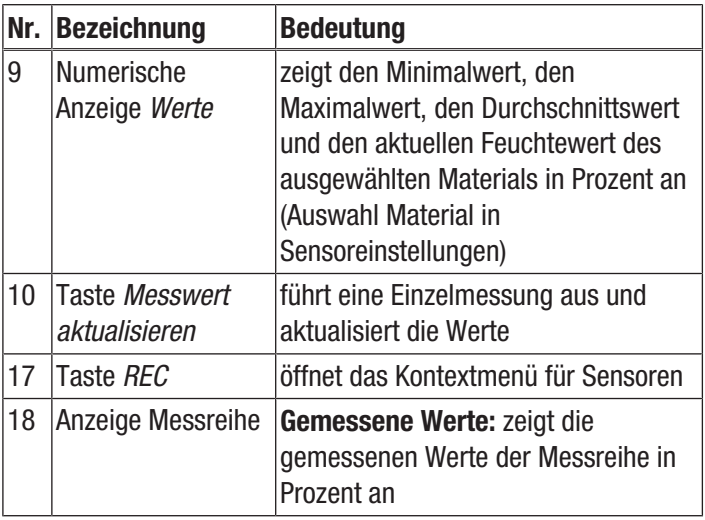

### Einzelpunktmessung mit Bild durchführen

Wenn Sie die Einzelpunktmessung mit Bild ausgewählt haben, gelangen Sie nachfolgend in den Bildauswahlmodus. Das gewünschte Bild kann entweder der auf dem Mobilgerät vorhandenen Galerie entnommen oder direkt aus der App erstellt werden. Wählen Sie hierzu einen möglichst übereinstimmenden Bildausschnitt der zu messenden Fläche.

Gehen Sie zur Erfassung der Messwerte wie folgt vor:

- 1. Tippen Sie im Bild auf die Stelle, an der Sie messen. An dieser Stelle wird Ihnen dann der Messwert angezeigt.
- 2. Alternativ drücken Sie die Taste *Ein/Aus/Messung* (3) am appSensor.
	- $\Rightarrow$  Der Messwert wird in einem festgelegten Raster auf dem Hintergrundbild angezeigt. Nach Drücken der Taste *Messpunkt verschieben* (20) können Sie die Lage der Messpunkte korrigieren. Durch erneutes Drücken der Taste *Messpunkt verschieben* (20) gelangen Sie zurück in den Messmodus.

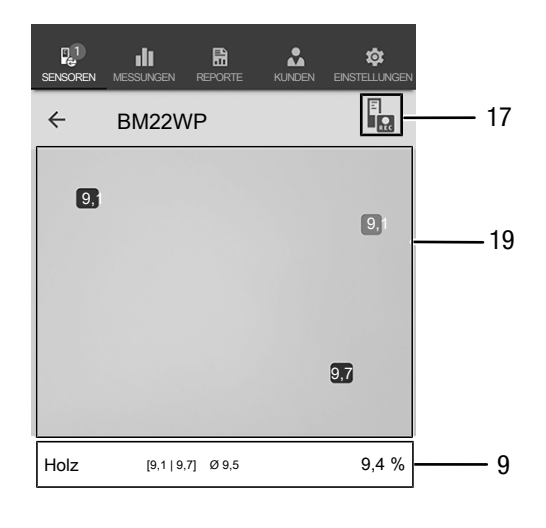

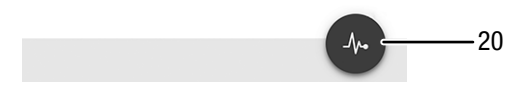

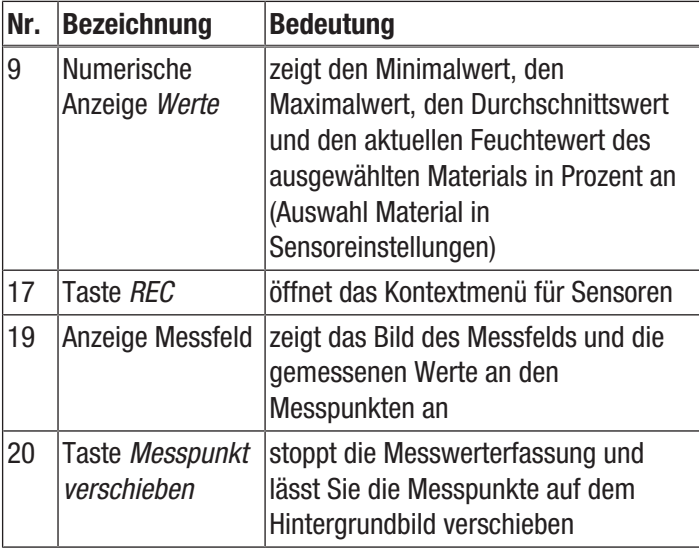

### Matrixmessung ohne Hintergrundbild durchführen

Bei einer Matrixmessung wird in einem Raster auszuwählender Größe eine Reihe von Messpunkten erfasst.

- 1. Beginnen Sie eine Matrixmessung immer links oben (1. Spalte, 1. Reihe).
	- $\Rightarrow$  Das zu messende Rasterfeld blinkt.
- 2. Führen Sie die Messung im blinkenden Rasterfeld durch.
- 3. Bestätigen Sie den Messwert durch Drücken der Taste *Messwerterfassung* (22). Sie können einen erfassten Wert zurücksetzen, indem Sie die Taste *WIDERRUFEN* (23) drücken. Durch Drücken der Taste *ÜBERSPRINGEN* (24) können Sie das angezeigte Rasterfeld überspringen und die Messung für das nächste Rasterfeld durchführen.
	- $\Rightarrow$  Die Anzeige des Gitterrasters (21) springt in die nächste Zeile.
- 4. Führen Sie am angegebenen Punkt die nächste Messung durch.
- 5. Drücken Sie die Taste *NEUE SPALTE* (25), wenn Sie alle Zeilen einer Spalte gemessen haben und eine neue Spalte beginnen möchten.

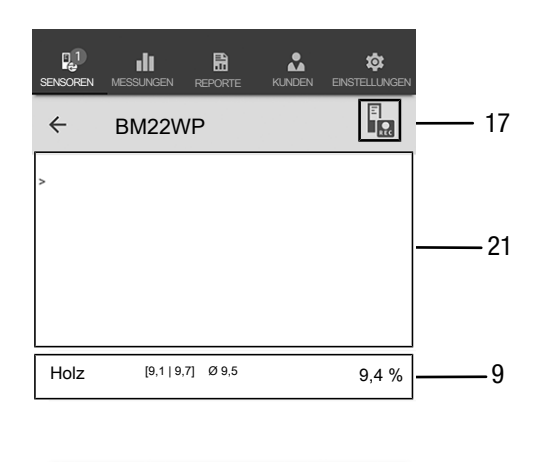

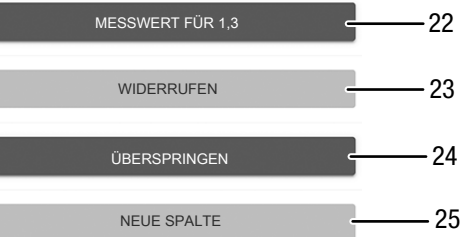

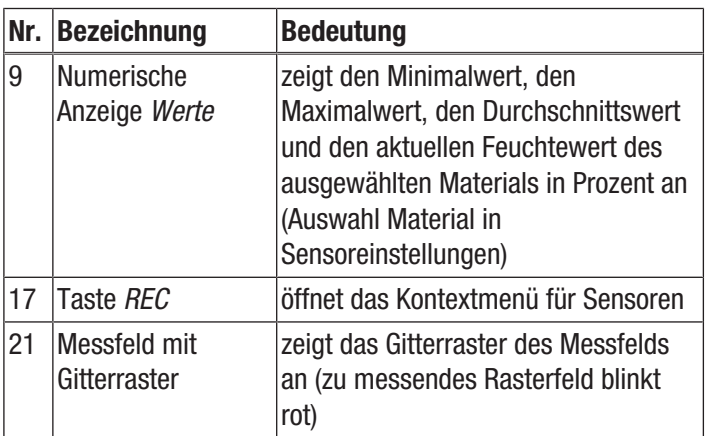

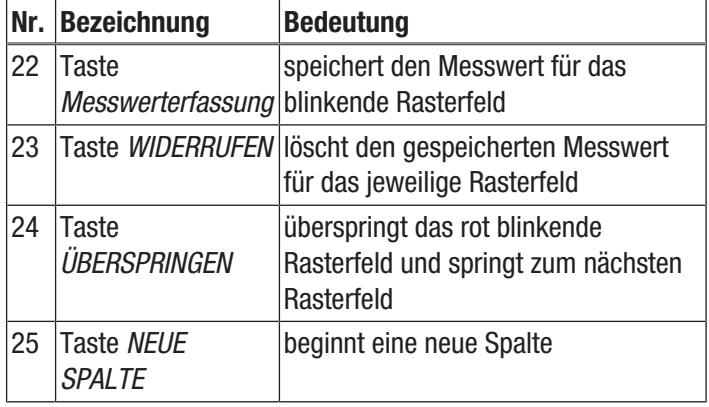

### Matrixmessung mit Hintergrundbild durchführen

Wenn Sie eine Matrixmessung mit Hintergrundbild auswählen, gelangen Sie nachfolgend in den Bildauswahlmodus. Das gewünschte Bild kann entweder der auf dem Mobilgerät vorhandenen Galerie entnommen oder direkt aus der App erstellt werden. Wählen Sie hierzu einen möglichst übereinstimmenden Bildausschnitt der zu messenden Fläche. Sie gelangen anschließend in das Einstellmenü für das Gitterraster (21).

- 1. Passen Sie die Anzahl der Spalten und Zeilen des Gitterrasters durch Einstellung der Schieberegler (26) an.
- 2. Bestätigen Sie die Einstellungen für das Gitterraster durch Drücken der Taste *Anwenden* (27).

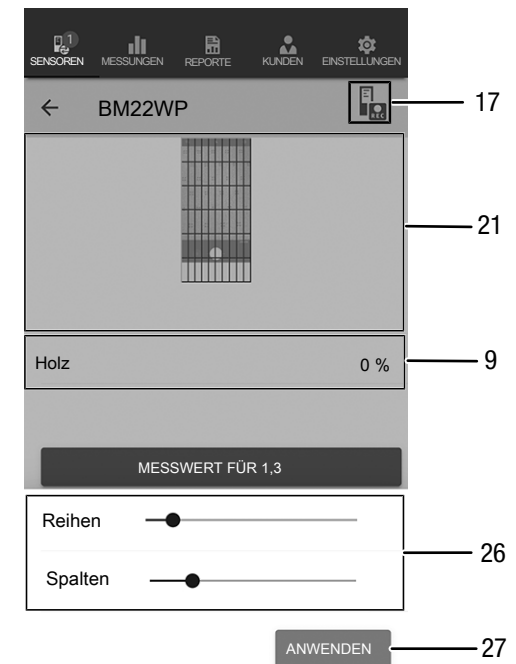

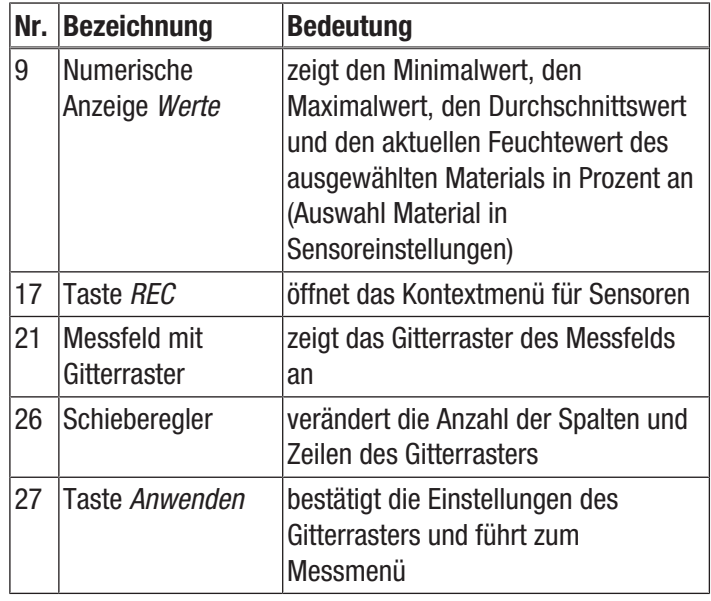

Führen Sie dann die Messungen durch:

- 1. Beginnen Sie eine Matrixmessung immer links oben (1. Spalte, 1. Reihe).
	- $\Rightarrow$  Das zu messende Rasterfeld blinkt.
- 2. Führen Sie die Messung im blinkenden Rasterfeld durch.
- 3. Bestätigen Sie den Messwert durch Drücken der Taste *Messwerterfassung* (22). Sie können einen erfassten Wert zurücksetzen, indem Sie die Taste *WIDERRUFEN* (23) drücken. Durch Drücken der Taste *ÜBERSPRINGEN* (24) können Sie das angezeigte Rasterfeld überspringen und die Messung für das nächste Rasterfeld durchführen.
	- $\Rightarrow$  Die Anzeige des Gitterrasters (21) springt in die nächste Zeile.
- 4. Führen Sie am angegebenen Punkt die nächste Messung durch.

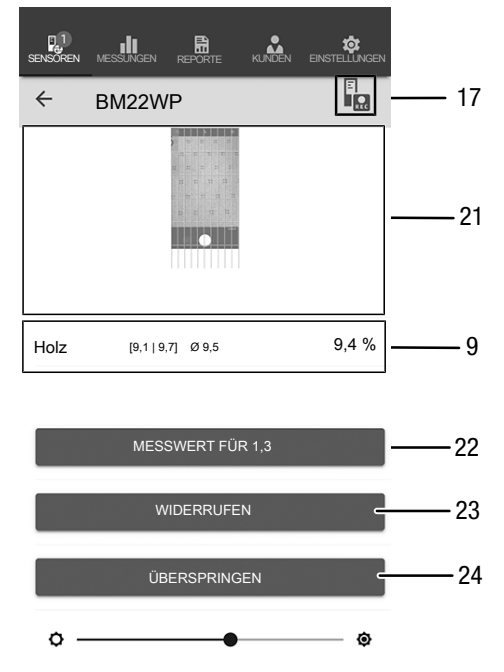

# Info

Mit dem Schieberegler können Sie wahlweise das Hintergrundbild oder das Raster hervorheben.

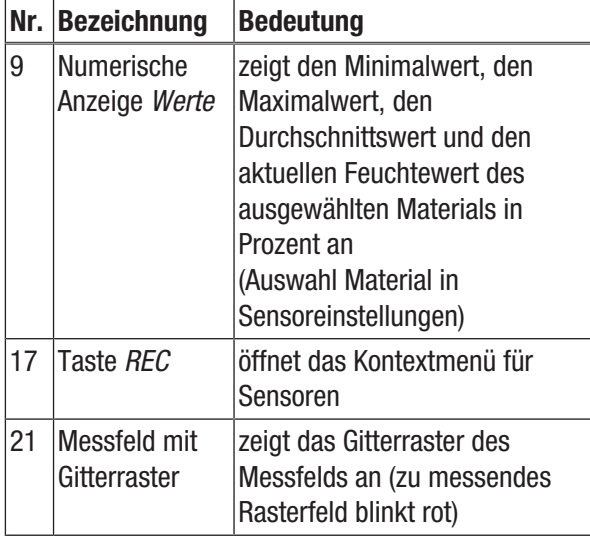

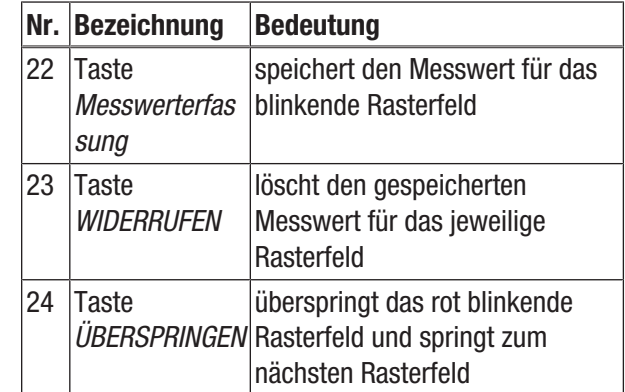

### Aufzeichnung beenden

Beenden Sie die Aufzeichnung der Messwerte wie folgt:

- 1. Drücken Sie die Taste *REC* (17).
	- $\Rightarrow$  Das Kontextmenü für Sensoren öffnet sich.
- 2. Drücken Sie die Taste *Aufzeichnung beenden* (28).
	- $\Rightarrow$  Das Kontextmenü zum Speichern der Aufzeichnung öffnet sich.
- 3. Sie können optional die Messung speichern, verwerfen oder fortsetzen.

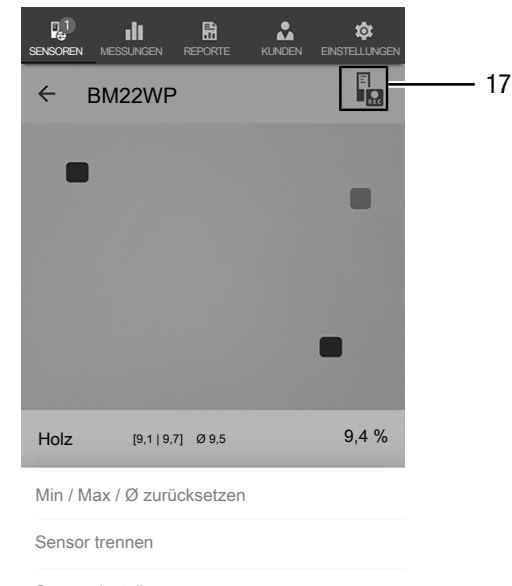

Sensoreinstellungen

Aufzeichnung beenden

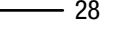

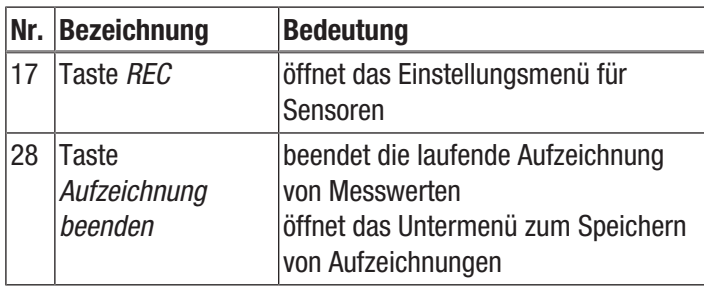

### Aufzeichnung speichern

Speichern Sie aufgezeichnete Messwerte wie folgt:

- 1. Drücken Sie die Taste *Speichern* (29), um die aufgezeichneten Messwerte auf dem Endgerät zu speichern.
	- $\Rightarrow$  Die Eingabemaske zum Erfassen von Aufzeichnungsdaten öffnet sich.
- 2. Tragen Sie alle relevanten Daten ein, um die Aufzeichnung eindeutig zuordnen zu können, und speichern Sie diese.
	- $\Rightarrow$  Die Aufzeichnung ist auf dem Endgerät gespeichert.

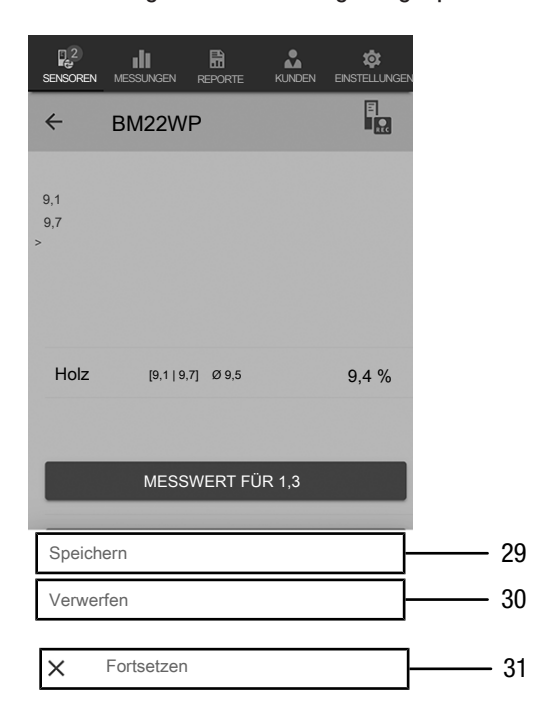

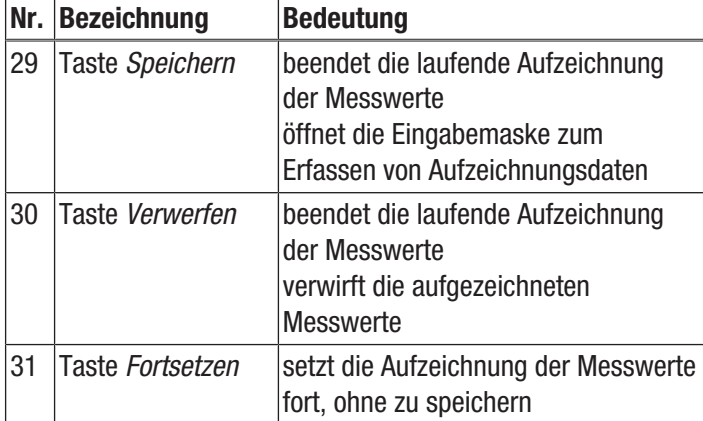

### Messungen auswerten

Rufen Sie gespeicherte Messungen wie folgt auf:

- 1. Drücken Sie die Taste *MESSUNGEN* (32).
	- $\Rightarrow$  Eine Übersicht bereits gespeicherter Messungen wird angezeigt.
- 2. Drücken Sie die Taste *Messung anzeigen* (34) für die gewünschte Messung, um diese anzuzeigen.
	- $\Rightarrow$  Ein Kontextmenü der gewählten Messung wird angezeigt.

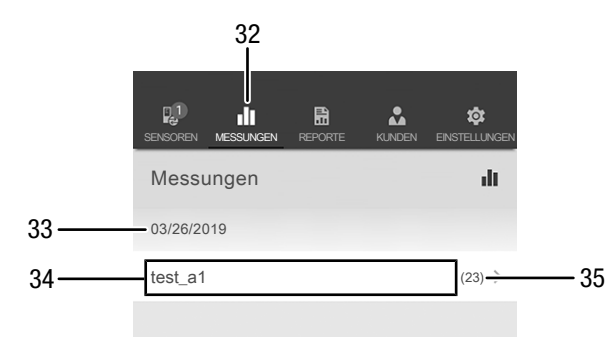

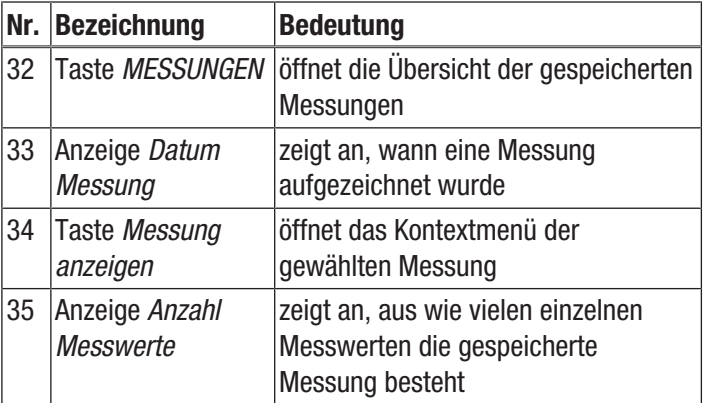

Im Kontextmenü der gewählten Messung sind folgende Funktionen aufrufbar:

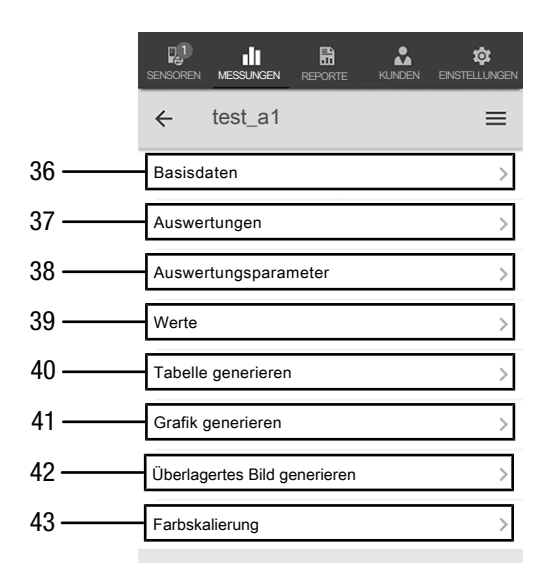

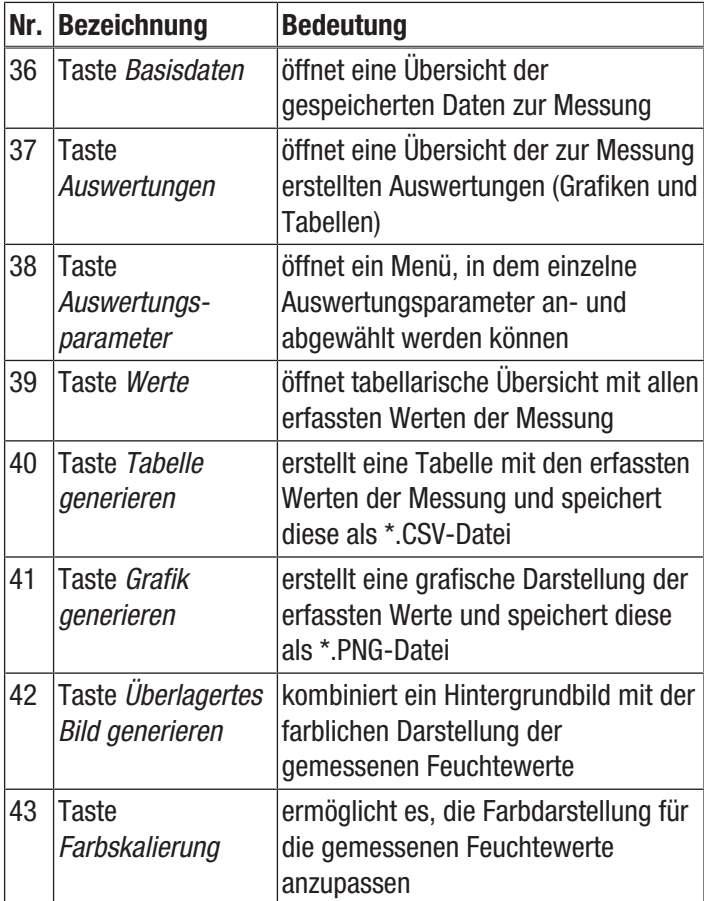

### Report erstellen

Die Reporte der MultiMeasure Mobile App sind Kurzreporte, um eine einfache und schnelle Dokumentation zu erstellen. Erstellen Sie einen neuen Report wie folgt:

- 1. Drücken Sie die Taste *REPORTE* (44).
	- $\Rightarrow$  Die Übersicht der Reporte wird geöffnet.
- 2. Drücken Sie die Taste *Report neu* (45), um einen neuen Report anzulegen.
	- $\Rightarrow$  Eine Eingabemaske öffnet sich, in der Sie alle relevanten Informationen eingeben können.
- 3. Geben Sie die Informationen in die Eingabemaske ein und speichern Sie diese.

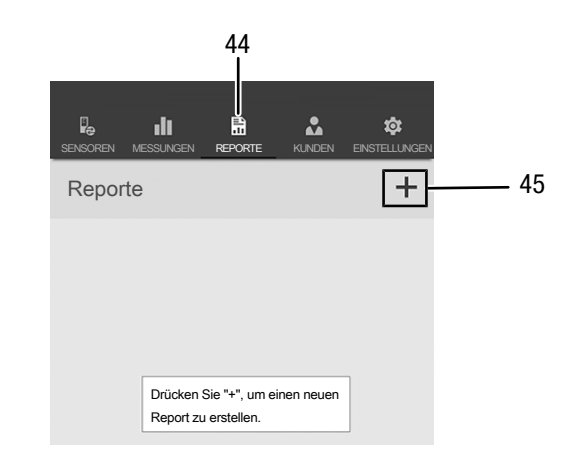

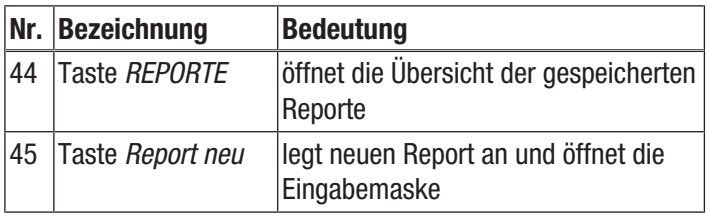

### Info

Im integrierten Unterschriftenfeld kann der Report direkt durch den Kunden quittiert werden.

### Report aufrufen

Rufen Sie einen erstellten Report wie folgt auf:

- 1. Drücken Sie die Taste *REPORTE* (44).
- $\Rightarrow$  Die Übersicht der Reporte wird geöffnet.
- 2. Drücken Sie die Taste für den gewünschten Report (46), um diesen anzuzeigen.
	- $\Rightarrow$  Eine Eingabemaske öffnet sich, in der Sie alle Informationen einsehen und ändern können.

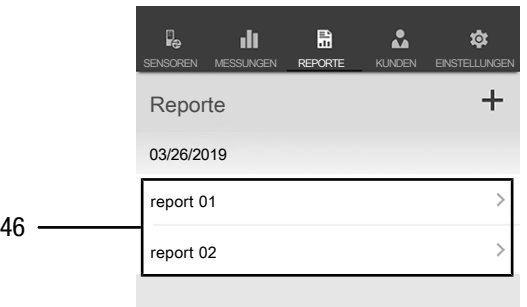

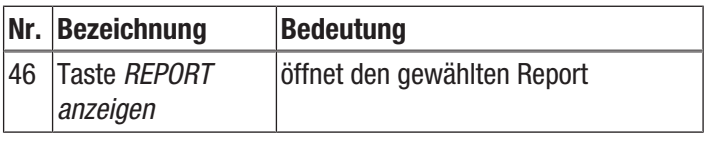

### Neuen Kunden anlegen

Legen Sie einen neuen Kunden wie folgt an:

- 1. Drücken Sie die Taste *KUNDEN* (47).
	- $\Rightarrow$  Die Übersicht der Kunden wird geöffnet.
- 2. Drücken Sie die Taste *Kunde neu* (48), um einen neuen Kunden anzulegen.
	- $\Rightarrow$  Eine Eingabemaske öffnet sich, in der Sie alle relevanten Informationen eingeben können.
- 3. Geben Sie die Informationen in die Eingabemaske ein und speichern Sie diese.
- 4. Alternativ importieren Sie bestehende Kontakte aus dem Telefonbuch des Endgerätes.

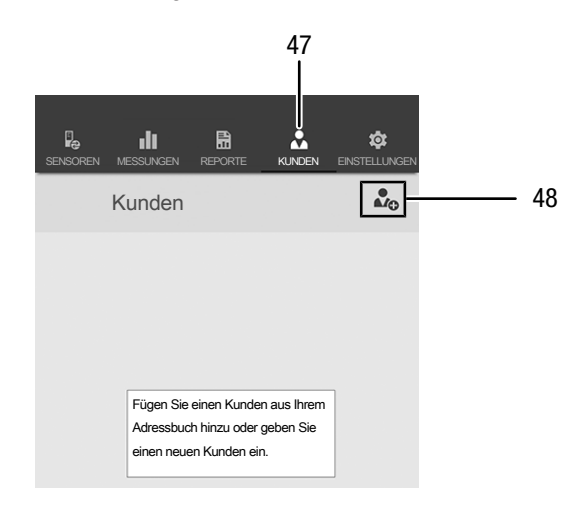

### Info

Sie können direkt aus der Eingabemaske heraus eine neue Messung vornehmen.

### Kunden aufrufen

Rufen Sie einen bereits angelegten Kunden wie folgt auf:

- 1. Drücken Sie die Taste *KUNDEN* (47).
- $\Rightarrow$  Die Übersicht der Kunden wird geöffnet.
- 2. Drücken Sie die Taste für den gewünschten Kunden (49), um diesen anzuzeigen.
	- $\Rightarrow$  Eine Eingabemaske öffnet sich, in der Sie alle Informationen zum gewählten Kunden einsehen und ändern sowie direkt eine Messung starten können.
	- ð Die Taste *Kunde neu* (48) ändert sich. Mit ihr lässt sich in diesem Menü der ausgewählte Kunden-Datensatz löschen.

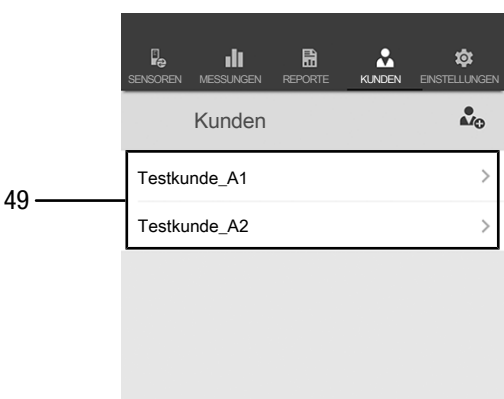

### Einstellungen App

Nehmen Sie Einstellungen in der Trotec MultiMeasure Mobile App wie folgt vor:

- 1. Drücken Sie die Taste *Einstellungen* (50).
	- $\Rightarrow$  Das Menü, in dem Sie Einstellungen vornehmen können, öffnet sich.
- 2. Nehmen Sie die gewünschten Einstellungen vor.

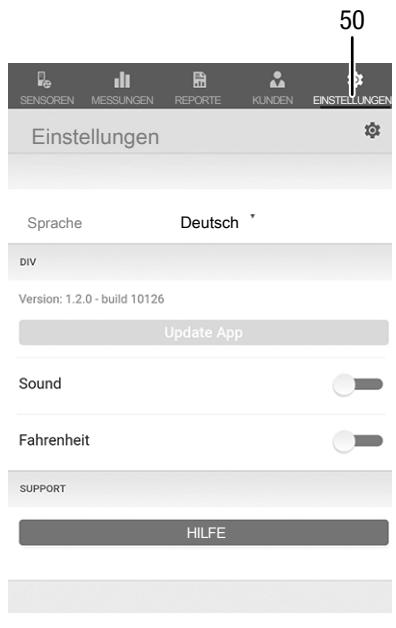

### Einstellungen appSensor

Nehmen Sie Einstellungen am appSensor wie folgt vor:

- 1. Drücken Sie die Taste *Sensoren* (6).
	- $\Rightarrow$  Eine Auflistung der verbundenen und verfügbaren Sensoren wird angezeigt.
- 2. Wischen Sie bei dem appSensor, an dem Einstellungen vorgenommen werden sollen, an der gelben Markierung nach rechts.
- 3. Bestätigen Sie Ihre Eingabe.
	- $\Rightarrow$  Das Sensormenü öffnet sich.
- 4. Alternativ drücken Sie die Taste *Sensoren* (6).
- 5. Drücken Sie die Taste *Menü* (11).  $\Rightarrow$  Das Kontextmenü öffnet sich.
- 6. Drücken Sie die Taste *Sensoreinstellungen* (15).  $\Rightarrow$  Das Sensormenü öffnet sich.

### appSensor trennen

Trennen Sie den appSensor wie folgt vom Endgerät:

- 1. Drücken Sie die Taste *SENSOREN* (6).
	- $\Rightarrow$  Eine Auflistung der verbundenen und verfügbaren Sensoren wird angezeigt.
- 2. Wischen Sie bei dem zu trennenden appSensor an der roten Markierung nach links.
- 3. Bestätigen Sie Ihre Eingabe.
	- $\Rightarrow$  Der appSensor ist vom Endgerät getrennt und kann ausgeschaltet werden.
- 4. Alternativ drücken Sie die Taste *Menü* (11).  $\Rightarrow$  Das Kontextmenü öffnet sich.
- 5. Drücken Sie die Taste *Sensor trennen* (14).
- 6. Bestätigen Sie Ihre Eingabe.
	- $\Rightarrow$  Der appSensor ist vom Endgerät getrennt und kann ausgeschaltet werden.

### appSensor ausschalten

### Info

Trennen Sie den appSensor immer erst von der App, bevor Sie ihn ausschalten.

Schalten Sie den appSensor wie folgt aus:

- 1. Halten Sie die Taste *Ein/Aus/Messung* (3) für ca. 3 Sekunden gedrückt.
	- $\Rightarrow$  Die LED (2) am appSensor erlischt.
	- $\Rightarrow$  Der appSensor ist ausgeschaltet.
- 2. Beenden Sie ggf. die Trotec MultiMeasure Mobile App auf dem Endgerät.

# <span id="page-15-0"></span>**Messprinzip**

Das vorliegende Messgerät dient zur ungefähren Bestimmung des Material- oder Holzfeuchtegehaltes nach dem Widerstandsverfahren. Einsatzgebiete sind die Holzfeuchteerfassung bei Schnitt- und Brennholz. Des Weiteren lässt sich das Messgerät zur Erfassung der Feuchte bei weichen Baustoffen wie Gips oder Putz einsetzen.

Das Widerstandsverfahren ist eine indirekte Messmethode, bei der über die elektrische Leitfähigkeit des Messguts auf dessen Feuchtegehalt zurückgeschlossen wird.

Einflussgrößen, welche geeignet sind, die Leitfähigkeit zu verändern, zum Beispiel elektrisch leitende Materialien oder gelöste Salze, beeinflussen somit auch unmittelbar die ermittelten Messwerte. Deshalb sind die angezeigten Messwerte nur als Indikator für den Feuchtegehalt anzusehen.

### Verwendungshinweise für die Holzfeuchtemessung:

Zur Holzfeuchtemessung ist im Gerät eine Kalibrierkurve hinterlegt, welche dem Durchschnitt der in Europa relevanten Holzsorten auf Basis einer Holztemperatur von 20 °C entspricht. Daher sind für eine schnelle ungefähre Ermittlung des Holzfeuchtegehaltes keine weiteren Einstellungen notwendig. Sind exakte Holzfeuchtewerte bei anderen Holztemperaturen oder unter Berücksichtigung von Art und Rohdichte eines bestimmten Holzes notwendig, empfiehlt sich eine zusätzliche Kontrollmessung nach dem Darr-Verfahren oder unter Verwendung eines Holzfeuchtemessgerätes mit Temperaturabgleichfunktion und Auswahlmöglichkeit der spezifischen Holzsortenkalibrierung.

- Positionieren Sie die Messspitzen immer quer zur Holzfaserrichtung. Die Leitfähigkeit quer zur Faserrichtung ist geringer als entlang der Faser.
- Beachten Sie bei der Wahl der Messpositionen folgende Punkte:
	- Messen Sie immer an mindestens drei Messpositionen die Feuchte des Messguts, um über das arithmetische Mittel eine hinreichende Genauigkeit zu erzielen.
	- Messen Sie nicht an der Stirnseite, da dort trockene Bereiche vorliegen.
	- Messen Sie möglichst nicht über Rissen, Ästen und Harzgallen.
- Ölige und / oder wässrige Holzschutzmittel beeinflussen das Messergebnis.
- Messen Sie möglichst kein Holz mit einer Holztemperatur unter -5 °C. Zu niedrige Holztemperaturen verfälschen das Messergebnis.
- Vermeiden Sie statische Aufladung des Messguts durch Reibung. Statische Aufladung verfälscht das Messergebnis.
- Bei einer Holzfeuchte, die niedriger als 10 % r.F. ist, können am Messgut elektrostatische Kräfte auftreten. Dadurch kann das Messergebnis verfälscht werden. Erfahrungsgemäß tritt dies am Ausgang von Furniertrocknungsanlagen auf. Beseitigen Sie die statische Aufladung durch geeignete Erdungsmaßnahmen.
- Die Genauigkeit der Messung ist abhängig vom Anpressdruck der Messspitzen. Die Messspitzen müssen mit dem Holz so gut verbunden sein, dass der Übergangswiderstand gegenüber dem Messwiderstand klein ist.

### Verwendungshinweise für die Materialfeuchtemessung:

Bei der Beurteilung der Messergebnisse muss berücksichtigt werden, dass erhöhte Vorkommnisse von löslichen Salzen im Messgut das Messergebnis verfälschen können. Je mehr Salze vorhanden sind, desto höher ist die Leitfähigkeit des Materials und umso höher fällt die Messwertanzeige aus.

Beachten Sie zudem Störeinflüsse durch elektrisch leitende Materialien:

Enthält ein Baustoff ein elektrisch leitendes Material, hat der Baustoff einen niedrigeren Widerstandswert, welcher hohe Feuchtewerte vortäuscht. Bei der Messung wird dadurch ein zu hoher Messwert angezeigt.

Durch Sichtkontrolle ist nicht immer zu erkennen, ob elektrisch leitende Materialien im Baustoff vorhanden sind.

Zu den größten Fehlerquellen zählen hierbei insbesondere Bewehrungen, Metallkaschierungen und leitende Dämmstoffe wie Schlacken in Holzbalkendecken. Insbesondere bei Dämmstoffen mit Metallkaschierungen kommt es bei der Widerstandsmessung immer wieder zu Fehlinterpretationen der Messwerte. Quantitative Aussagen zum Feuchtegehalt des mineralischen Messgutes sind nur mithilfe des Darr-Verfahrens oder der CM-Methode möglich.

# <span id="page-16-0"></span>Wartung und Reparatur

### Batteriewechsel

Ein Batteriewechsel ist notwendig, wenn die LED am Gerät rot blinkt oder das Gerät nicht mehr eingeschaltet werden kann. Siehe Kapitel Bedienung.

### Messspitzen wechseln

Die Messspitzen können bei Bedarf ausgetauscht werden.

Als optionales Zubehör sind weitere Messspitzen erhältlich. Wenden Sie sich dazu direkt an Trotec.

Wechseln Sie die Messspitzen aus, wenn diese Abnutzungserscheinungen zeigen (Oxidation, Verformung, starke, unlösbare Verschmutzung).

- $\checkmark$  Stellen Sie sicher, dass das Gerät ausgeschaltet ist.
- 1. Entfernen Sie die Schutzkappe vom Gerät.

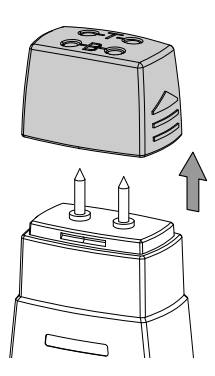

2. Lösen Sie die festgeschraubten Messspitzen aus dem Gerät.

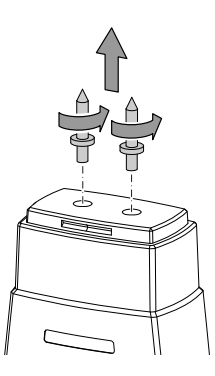

3. Schrauben Sie die neuen Messspitzen in das Gerät.

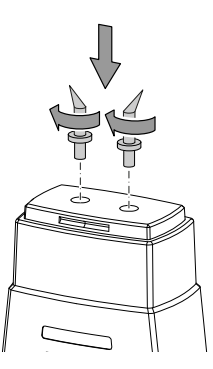

### Reinigung

Reinigen Sie das Gerät mit einem angefeuchteten, weichen, fusselfreien Tuch. Achten Sie darauf, dass keine Feuchtigkeit in das Gehäuse eindringt. Verwenden Sie keine Sprays, Lösungsmittel, alkoholhaltige Reiniger oder Scheuermittel, sondern nur klares Wasser zum Anfeuchten des Tuches.

### Reparatur

Nehmen Sie keine Änderungen am Gerät vor und bauen Sie keine Ersatzteile ein. Wenden Sie sich zur Reparatur oder Geräteüberprüfung an den Hersteller.

# <span id="page-17-0"></span>Fehler und Störungen

Das Gerät wurde während der Produktion mehrfach auf einwandfreie Funktion geprüft. Sollten dennoch Funktionsstörungen auftreten, so überprüfen Sie das Gerät nach folgender Auflistung.

### Bluetoothverbindung bricht ab bzw. wird unterbrochen

- Prüfen Sie, ob die LED am appSensor grün blinkt. Wenn ja, schalten Sie ihn kurz komplett aus und wieder an. Verbinden Sie ihn erneut mit dem Endgerät.
- Prüfen Sie die Batteriespannung und legen Sie ggf. neue, frische Batterien ein.
- Ist die Entfernung zwischen appSensor und Endgerät größer als die Funkreichweite des appSensors (siehe Kapitel *Technische Daten*) oder befinden sich massive Gebäudeteile (Wände, Pfeiler etc.) zwischen appSensor und Endgerät? Verkürzen Sie den Abstand zwischen beiden Geräten und sorgen sie ggf. für eine direkte "Sichtverbindung".

### Der Sensor lässt sich nicht mit dem Endgerät verbinden, obwohl er mir dort angezeigt wird.

• Überprüfen Sie die Bluetooth-Einstellungen Ihres Endgerätes. Hier können herstellerspezifische, spezielle Einstellungen in Bezug auf die verbesserte Genauigkeit des Gerätestandortes eine mögliche Ursache sein. Aktivieren Sie diese Einstellungen und versuchen Sie erneut, eine Verbindung zum Sensor herzustellen.

Weitere Hilfestellungen zu dem von Ihnen verwendeten Sensortyp finden Sie in der App MultiMeasure Mobile unter dem Menüpunkt Einstellungen => *Hilfe*. Nach dem Anwählen des Menüpunkts *Hilfe* öffnet sich ein Link zur Hilfeseite der App. Unter der Überschrift *Inhaltsübersicht* lässt sich ein Auswahlmenü öffnen, das Ihnen zahlreiche Hilfestellungen direkt anbietet. Wahlweise können Sie auch die gesamte Hilfeseite durchscrollen und sich über die einzelnen Hilfepunkte informieren.

## <span id="page-17-1"></span>**Entsorgung**

Entsorgen Sie Verpackungsmaterialien stets umweltgerecht und nach den geltenden örtlichen Entsorgungsvorschriften.

 $\boxtimes$ 

Das Symbol des durchgestrichenen Mülleimers auf einem Elektro- oder Elektronik-Altgerät stammt aus der Richtlinie 2012/19/EU. Es besagt, dass dieses Gerät am Ende seiner Lebensdauer nicht im Hausmüll entsorgt werden darf. Zur kostenfreien Rückgabe stehen in Ihrer Nähe Sammelstellen für Elektro- und Elektronik-Altgeräte zur Verfügung. Die Adressen erhalten Sie von Ihrer Stadt- bzw. Kommunalverwaltung. Für viele EU-Länder können Sie sich auch auf der Webseite <https://hub.trotec.com/?id=45090>über weitere Rückgabemöglichkeiten informieren. Ansonsten wenden Sie sich bitte an einen offiziellen, für Ihr Land zugelassenen Altgeräteverwerter.

In Deutschland gilt die Pflicht der Vertreiber zur unentgeltlichen Rücknahme von Altgeräten nach § 17 Absatz 1 und 2 gemäß Elektro- und Elektronikgerätegesetz - ElektroG.

Durch die getrennte Sammlung von Elektro- und Elektronik-Altgeräten soll die Wiederverwendung, die stoffliche Verwertung bzw. andere Formen der Verwertung von Altgeräten ermöglicht sowie negative Folgen bei der Entsorgung der in den Geräten möglicherweise enthaltenen gefährlichen Stoffe auf die Umwelt und die menschliche Gesundheit vermieden werden.

Batterien und Akkus gehören nicht in den Hausmüll, sondern müssen in der Europäischen Union – gemäß Richtlinie 2006/66/EG DES EUROPÄISCHEN PARLAMENTS UND DES RATES vom 06. September 2006 über Batterien und Akkumulatoren – einer fachgerechten Entsorgung zugeführt werden. Bitte entsorgen Sie Batterien und Akkus entsprechend den geltenden gesetzlichen Bestimmungen.

# <span id="page-18-0"></span>Konformitätserklärung

Wir, die Trotec GmbH, erklären in alleiniger Verantwortung, dass das nachfolgend bezeichnete Produkt entwickelt, konstruiert und gefertigt wurde in Übereinstimmung mit den Anforderungen der EU-Richtlinie Funkanlagen i.d.F. 2014/53/EU.

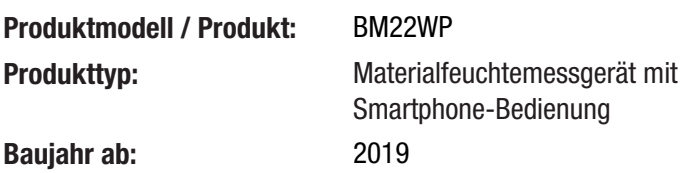

### Einschlägige EU-Richtlinien:

- 2011/65/EU
- 2014/30/EU
- 2015/863/EU
- Angewandte harmonisierte Normen:
- EN 300 328 V2.2.2

### Angewandte nationale Normen und technische Spezifikationen:

- EN 301 489-1 Draft Version 2.2.0:2017-03
- EN 301 489-17 Draft Version 3.2.0:2017-03
- EN 61010-1:2010
- EN 61326-1:2013
- EN 62479:2010
- IEC 62321-3-1:2013
- IEC 62321-6:2015
- IEC 62321-7-1:2015
- IEC 62321-7-2:2017
- IEC 62321-8:2017

### Hersteller und Name des Bevollmächtigten der technischen Unterlagen:

Trotec GmbH Grebbener Straße 7, D-52525 Heinsberg Telefon: +49 2452 962-400 E-Mail: info@trotec.de

Ort und Datum der Ausstellung: Heinsberg, den 17.02.2023

Joachim Ludwig, Geschäftsführer

# Trotec GmbH

Grebbener Str. 7 D-52525 Heinsberg  $1+492452962-400$  $+49$  2452 962-200

info@trotec.com www.trotec.com